# **Kentico CMS Personal Site Guide 4.1**

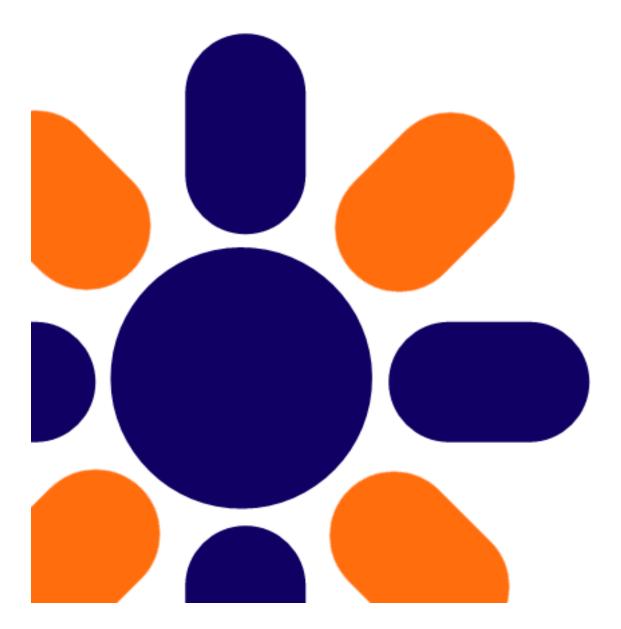

# **Table of Contents**

| Part I   | Personal Site Guide     | 4  |
|----------|-------------------------|----|
| 1        | Overview                | 4  |
| Part II  | Getting Started         | 6  |
| 1        | Editing content         | 6  |
| 2        | Adding a blog post      | 9  |
| 3        | Adding a photo gallery  |    |
| 4        | Adding forum            | 15 |
| Part III | Adjusting Design        | 19 |
| 1        | Changing the theme      |    |
| 2        | Editing CSS stylesheets | 23 |
| Part IV  | Adding web parts        | 29 |
| 1        | Adding text             |    |
| 2        | Adding a poll           |    |
| Part V   | Further reading         | 38 |

2

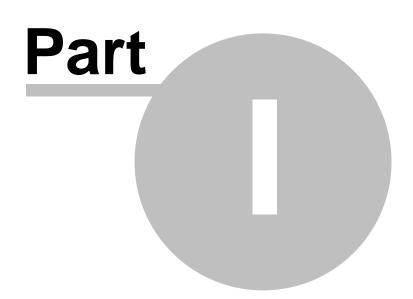

# 1 Personal Site Guide

#### 1.1 Overview

4

Kentico CMS **Personal Site** allows you to easily run your own personal web site. It comes with several design templates and you can easily change the graphics.

The Personal Site is built with Kentico CMS and it comes with following features out-of-the box:

- Content editing
- Blogs
- Forums
- Photo Galleries

You can also use other Kentico CMS modules (such as newsletter, polls or forms) as you need.

To learn about other features and capabilities of Kentico CMS, please refer to other Kentico documentation, such as **Kentico CMS Tutorial** (http://www.kentico.com/devnet/documentation.aspx).

You can contact our technical support at http://www.kentico.com/Support.aspx.

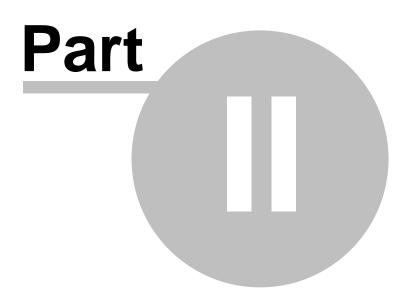

# 2 Getting Started

### 2.1 Editing content

In this chapter, you will learn how to change the About text on your web site.

1. Go to CMS Desk -> Content -> Personal Site -> About me.

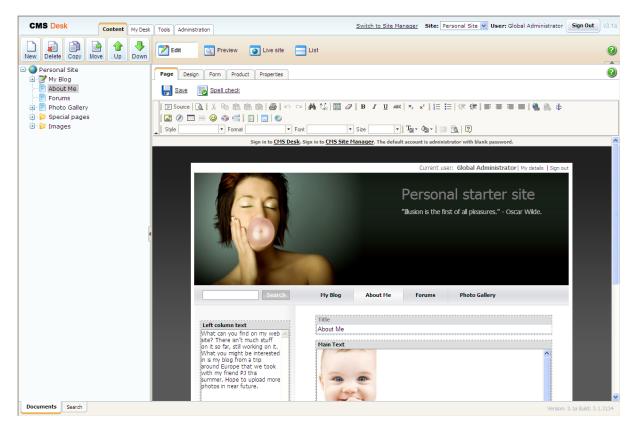

6

2. Make sure you are on the **Page** tab and click into the **Main text** text box. Erase the text from the text box and enter *This the new About me text.* Then click **Save** at the top-left.

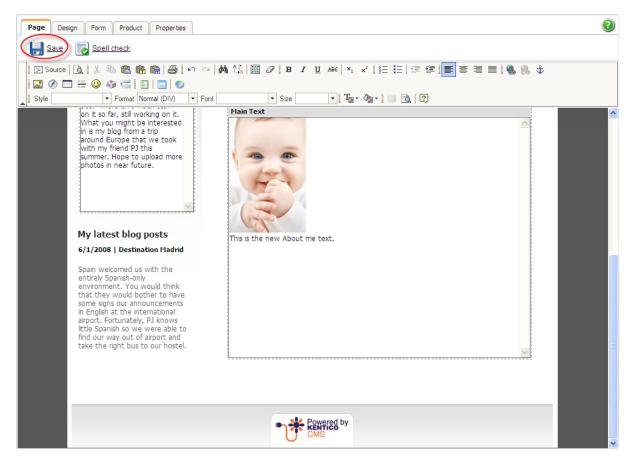

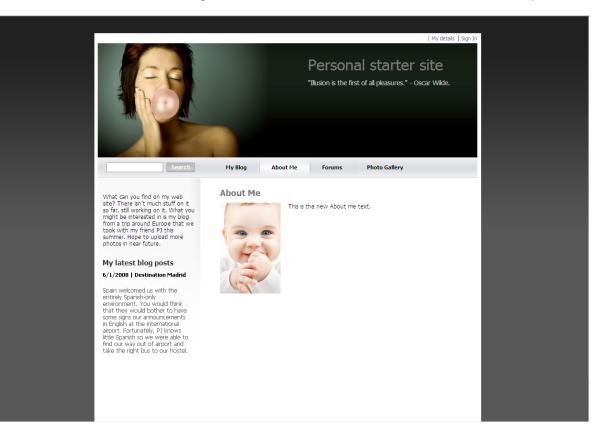

3. Now switch to the **Preview** viewing mode. You can see that the **About me** text has been updated.

# 2.2 Adding a blog post

In this chapter, you will learn how to add a new post to your blog.

1. Go to CMS Desk -> Content -> Personal Site -> My Blog and click New in the document action toolbar.

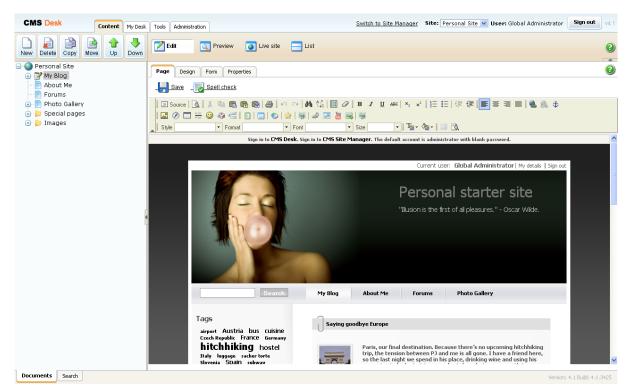

2. Choose **Blog post** as a new document type.

| CMS Desk Ontent My Desk                | Tools Administration             |
|----------------------------------------|----------------------------------|
| New Delete Copy Move Up Down           | Edit OPreview OLive site Ist     |
| Personal Site                          | My Blog                          |
| My Blog     About Me     Forums        | New document                     |
| 🕂 📄 Photo Gallery<br>🔃 🍃 Special pages | Please select new document type: |
| 🕕 🍃 Images                             | Blog month<br>Blog post          |
|                                        | Link an existing document        |

3. Next, enter information for your new blog post.

- Post title: My new blog post
- Post Summary: Summary of the blog post.
  Post text: The entire text of the blog post.

Then click **Save** at the top.

| My Blog + My Blog + June 2008 |                                                                     |  |  |  |  |
|-------------------------------|---------------------------------------------------------------------|--|--|--|--|
| Save 🛃 Save                   | e and create another 🛛 🔣 Spell check                                |  |  |  |  |
|                               | ⓑ 🏶 🏀 🎒 🕫 ♀ ♀   桷 🎼 🗐 🖉   B I ឬ ↔   ½ ♀   注 注   注 注 言 言 書 言   🕵 🐁 Φ |  |  |  |  |
|                               |                                                                     |  |  |  |  |
| Style                         | 🔻 Format Normal 🔹 Font 🔹 Size 🔽 📲 🌆 🗸 🔯                             |  |  |  |  |
|                               |                                                                     |  |  |  |  |
| Post title:                   | My new blog post                                                    |  |  |  |  |
| Post date:                    | 6/27/2008 12:05:25                                                  |  |  |  |  |
|                               | Summary of the blog post                                            |  |  |  |  |
|                               |                                                                     |  |  |  |  |
| Post Summary:                 |                                                                     |  |  |  |  |
|                               |                                                                     |  |  |  |  |
|                               |                                                                     |  |  |  |  |
|                               | The entire text of the blog post.                                   |  |  |  |  |
|                               |                                                                     |  |  |  |  |
|                               |                                                                     |  |  |  |  |
|                               |                                                                     |  |  |  |  |
|                               |                                                                     |  |  |  |  |
| Post text:                    |                                                                     |  |  |  |  |
|                               |                                                                     |  |  |  |  |
|                               |                                                                     |  |  |  |  |
|                               |                                                                     |  |  |  |  |
|                               |                                                                     |  |  |  |  |
|                               |                                                                     |  |  |  |  |
|                               |                                                                     |  |  |  |  |

Your new blog post has been added to My Blog.

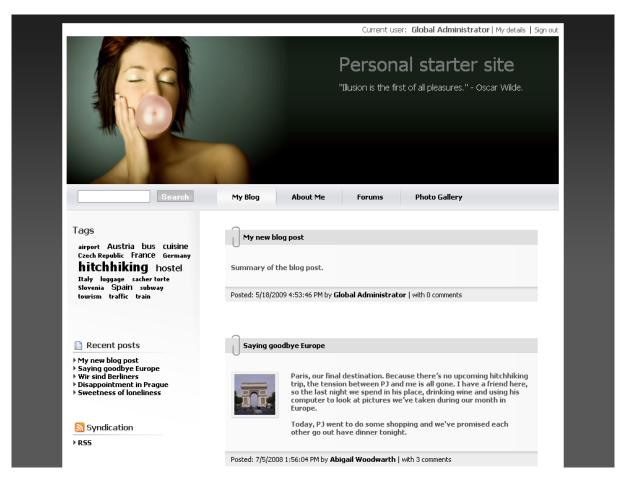

### 2.3 Adding a photo gallery

12

In this chapter, you will learn how to add the new photo gallery and upload some photos.

1. Go to **CMS Desk** -> **Content** -> **Personal Site** -> **Photo Gallery** and click **New** in the document action toolbar.

2. Choose **Image gallery** as a new document type.

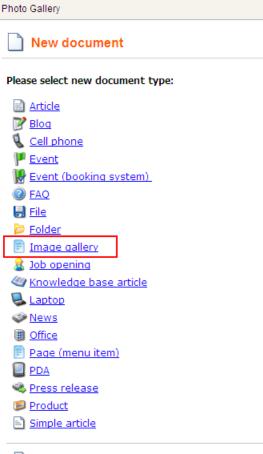

Link an existing document

3. Enter *New gallery* into the **Name** text box and click **Browse** ... . Choose some **Teaser image**. Then click **Save** at the top.

| 릙 <u>Save</u> | Save and create another 🛛 🐻 Spell check                                      |            |
|---------------|------------------------------------------------------------------------------|------------|
| Source 🥫      | &   & 時 略 略   ●   り ♀   ぬ \$   圓 ∅   Β Ι 및 ₩   * ×   扫 田   伊 伊 伊 書 書 書 ■   ● | <b>6</b> † |
|               |                                                                              |            |
| Style         | ▼ Format ▼ Font ▼ Size ▼ <b>T</b> a ▼ 4a ▼ <b>I</b> ■ 10, 12                 |            |
|               |                                                                              |            |
| Name:         | New gallery                                                                  |            |
|               |                                                                              | ~          |
|               |                                                                              |            |
|               |                                                                              |            |
| Descriptions  |                                                                              |            |
| Description:  |                                                                              |            |
|               |                                                                              |            |
|               |                                                                              |            |
|               |                                                                              | ~          |
| Teaser image  |                                                                              |            |
| Publish from: |                                                                              |            |
| Publish to:   | Now                                                                          |            |
| Create a ne   | ew product                                                                   |            |

4. Now, go to **Properties** -> **Template** and click **Select** to choose template to use. Choose **Personal Site\Personal Site - Photo Gallery**. Click **Save** at the top.

| Page Design             | Form Product Properties                                                                                                    |
|-------------------------|----------------------------------------------------------------------------------------------------|
| General<br>Template     | Save                                                                                                    |
| Metadata                | Template: Personal Site - Photo Gallery Select                                                                                          |
| Workflow                | Save as new template                                                                                                    |
| Related docs            | Inherit template           Inherit template           Inherit template                                                                  |
| Linked docs<br>Security | Edit template properties                                                                                                    |
|                         | Inherit content:<br><ul> <li>Use page template settings</li> <li>Do not inherit any content</li> <li>Select inherited levels</li> </ul> |

5. Your new gallery is ready. All you have to do is to add some pictures into your new created gallery. Make sure **New gallery** is selected in the content tree and click **New** in the document action toolbar. Choose **File** as the new document type.

| New document                                    |                   |
|-------------------------------------------------|-------------------|
| Please select new document type:                |                   |
| Link an existing document                       |                   |
| C. Click the Unlead file ( ) icon and chapped a | nicture to unload |

6. Click the **Upload file** ( ) icon and choose a picture to upload.

| 릙 <u>Save</u> 🚦   | Spell check |          |
|-------------------|-------------|----------|
| Upload file:      | Upload file |          |
|                   |             | ^        |
| File description: |             |          |
|                   |             | <b>v</b> |

Then enter *The description of the first picture.* into the **File description** text box and click **Save** at the top.

| 📙 Save            | Save and create another 🛛 🔂 Spell check                                                                                                  |
|-------------------|----------------------------------------------------------------------------------------------------|
| Upload file:      | Actions     Update     Name     Size       Image: Size     Image: Size     Image: Size       Image: Size     Image: Size     Image: Size |
| File description: | The description of the first picture.                                                                                                    |

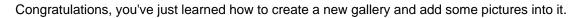

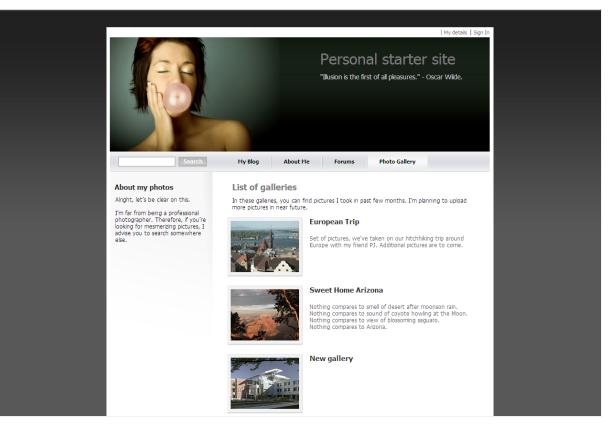

Please note that you can take advantage of the **File Import** module to upload more images and files. The **File Import** module can be found at **CMS Desk** -> **Tools** -> **File import**.

### 2.4 Adding forum

In this chapter you will learn how to create a new forum, create new thread and post a message.

1. Go to CMS Desk -> Tools -> Forums and click Edit next to the My Forums group.

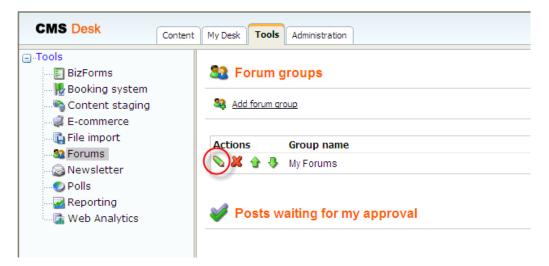

2. In the Forum group properties, click Add forum 4 Add forum .

3. Add the following information for the new forum:

- Forum display name: New forum
- Forum code name: newForum
- **Description:** The description of the new forum.

Then click **OK**.

| Forums General View       |                          |                             |    |   |
|---------------------------|--------------------------|-----------------------------|----|---|
| 🏭 New forum               |                          |                             |    | 2 |
| Forums + New forum        |                          |                             |    |   |
|                           |                          |                             |    |   |
| Forum display name: New   | v forum                  | Forum is open:              |    |   |
| Forum code name: new      | /Forum                   | Forum is moderated:         |    |   |
|                           | e description of the new | Require e-mail addresses:   |    |   |
| Description:              | rum.                     | Display e-mail addresses:   |    |   |
| Description.              |                          | Enable WYSIWYG editor:      |    |   |
|                           | ~                        | Use security code (CAPTCHA) | ): |   |
| Forum base URL:           |                          |                             |    |   |
|                           | nherit from forum group  |                             |    |   |
| Forum unsubscription URL: |                          |                             |    |   |
| lr<br>Ir                  | nherit from forum group  |                             |    |   |
|                           | OK                       |                             |    |   |
|                           |                          |                             |    |   |
|                           |                          |                             |    |   |
|                           |                          |                             |    |   |
|                           |                          |                             |    |   |
|                           |                          |                             |    |   |
|                           |                          |                             |    |   |
|                           |                          |                             |    |   |
|                           |                          |                             |    |   |
|                           |                          |                             |    |   |
|                           |                          |                             |    |   |

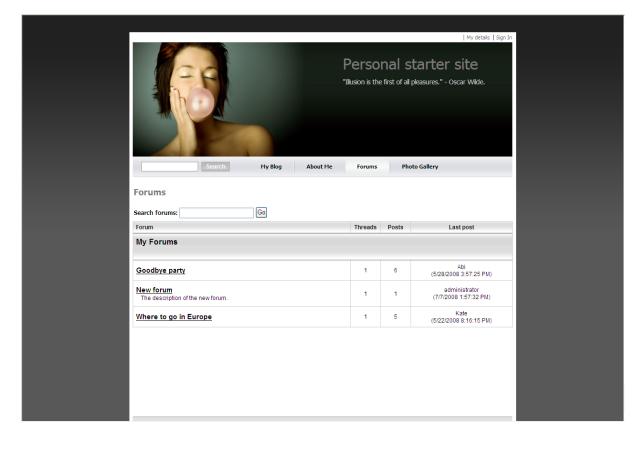

4. The forum has been added as you can see in the following screenshot.

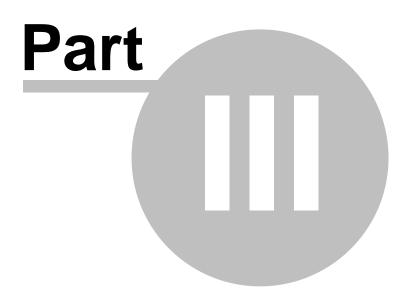

# 3 Adjusting Design

### 3.1 Changing the theme

The sample **Personal Site** comes with several predefined CSS stylesheets. In this chapter, you will learn which stylesheets are available and how you can choose the CSS stylesheet you want to use on your web site.

To choose the CSS stylesheet for your website, go to CMS Site Manager -> Sites and click Edit site next to the Personal Site.

| CMS Site Manage   | <b>Sites</b> Administrat | tion Settings Development Licenses Support |
|-------------------|--------------------------|--------------------------------------------|
| 🎒 Sites           |                          |                                            |
| 🚱 New site wizard | Import site or objects   | The Export objects                         |
|                   |                          |                                            |
| Actions           | Site name                | Status                                     |
| Actions           |                          | Status<br>Stopped                          |
|                   | 🕥 Corporate Site         | Stopped                                    |

In the Site Properties, choose your CSS stylesheet from the Site CSS stylesheet drop-down list.

|   | CMS Site Mana                                                                                                    | Ger Sites Administration Settings Development Licenses Support                        |
|---|----------------------------------------------------------------------------------------------------|---------------------------------------------------------------------------------------|
|   | 🗿 Site Properti                                                                                                  | ?S                                                                                    |
|   | Sites • PersonalSite                                                                                             |                                                                                       |
| ٢ | General Domain alias                                                                                             | es Cultures                                                                           |
|   | Site display name:<br>Site code name:<br>Site domain name:<br>Default content culture<br>Default visitor culture | Personal Site PersonalSite localhost re: English - United States Change : (Automatic) |
|   | Site CSS stylesheet:                                                                                             | Personal Site - Red                                                                   |
|   | Editor CSS styleshee<br>Site description:                                                                        | et Personal Site                                                                      |

The following CSS stylesheets are available in the sample Personal Site:

#### **Personal Site**

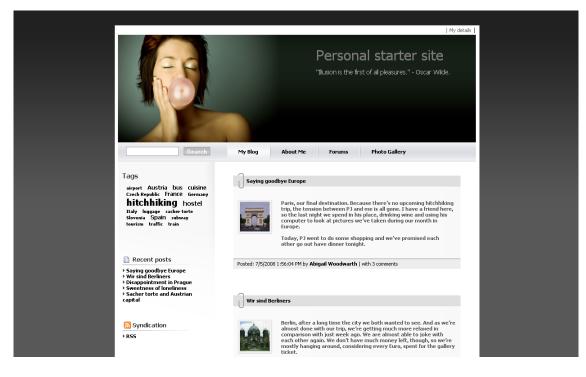

#### **Personal Site - Blue**

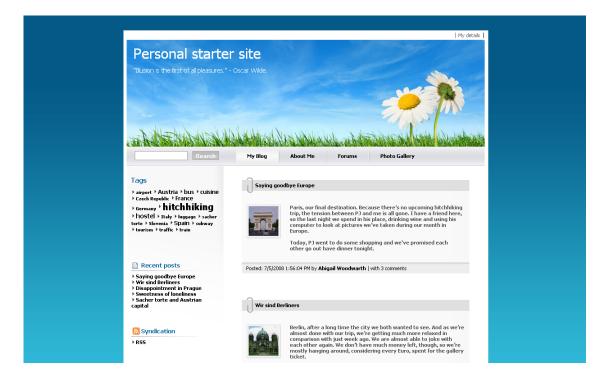

#### **Personal Site - Green**

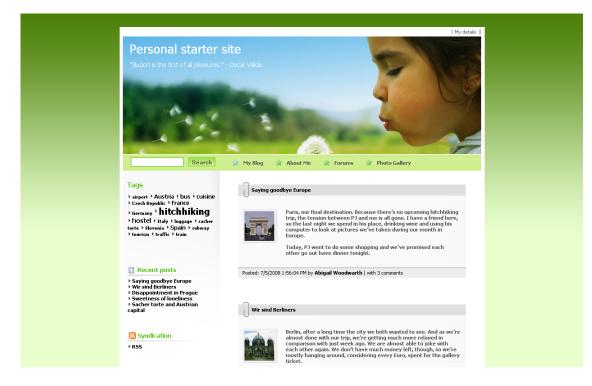

#### **Personal Site - Red**

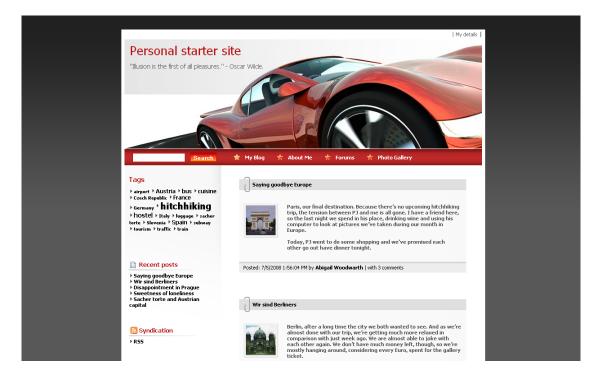

## 3.2 Editing CSS stylesheets

In this chapter, you will learn how to change the design of your web site by modifying the CSS stylesheets.

#### Changing the header picture

1. Go to CMS Site Manager -> Development -> CSS stylesheets, click Edit next to Personal Site and choose Main styles -> Master page section in the text box on the left side.

| Cevelopment       Stylesheets         Stylesheets       Stylesheets         Countries       Stylesheets         Cutures       Stylesheets         Countries       Stylesheets         Countries       Stylesheets         Countries       Stylesheets         Countries       Stylesheets         Countries       Stylesheet         Stylesheet       Stylesheet         Stylesheet <td< th=""><th>CMS Site Manager Sites</th><th>Administration Settings</th><th>Development Licenses Support Switch to</th><th>CMS Desk</th><th>User: Global Administrator</th><th>Sign Ou</th><th>it v3.1</th></td<>                                                                                                    | CMS Site Manager Sites                                                                                                    | Administration Settings        | Development Licenses Support Switch to                                                                                                    | CMS Desk    | User: Global Administrator                                                                                                    | Sign Ou | it v3.1 |
|----------------------------------------------------------------------------------------------------|----------------------------------------------------------------------------------------------------|--------------------------------|----------------------------------------------------------------------------------------------------|-------------|----------------------------------------------------------------------------------------------------|---------|---------|
| Cultures     Cultures     Controls     Controls                                                                                                    | SS stylesheets                                                                                                    | or CSS stylesheet 👌            | properties                                                                                                    |             |                                                                                                    |         | 2       |
| - ≪ Relationship names     name:     rersonal Site       System tables     Styleshet code name:     PersonalSite       - Web part containers     /*#Main styles/Master page#*/     ImainDiv       - Web parts    mainDiv     Global                                                                                                    | Cultures     Cocument types     Cocument type     Cocument type     Cocument type     Coc | General Sites                  | ck.out to file<br>to file c:Inetpub/wwwroot/KenticoCMS/CMSCSSStylesheets/PersonalSite.css to edit the stylesheet                                                                                                    | externally. |                                                                                                    |         |         |
| Workflows<br>margin: 35px auto;<br>padding: 7px 7px 0px;<br>background-color: #fff;<br>} .zoneTop<br>( height: 239px;<br>witht: 795px;<br>background-color: #fff;<br>padding: 0px 0px 7px;<br>margin: 0px 0px 7px;<br>margin: 0px 0px 7px;<br>margin: 0px 0px 7px;<br>margin: 0px 0px 4px;<br>} .zoneTopMembership<br>{ witht: 795px;<br>padding: 2px 0px 4px;<br>} .zoneTopMembership<br>{ witht: 795px;<br>padding: 2px 0px 4px;<br>} .zoneTopMembership<br>{ with: 795px;<br>padding: 2px 0px 4px;<br>} .zoneTopMembership<br>{ with: 795px;<br>padding: 2px 0px 4px;<br>} .zoneTopMembership<br>{ with: 795px;<br>padding: 2px 0px 4px;<br>} .zoneTopMembership<br>{ with: 795px;<br>padding: 2px 0px 4px;<br>} .zoneTopMembership<br>{ with: 795px;<br>padding: 2px 0px 4px;<br>with: 795px;<br>padding: 2px 0px 4px;<br>} .zoneTopMembership<br>{ with: 795px;<br>padding: 2px 0px 4px;<br>} .zoneTopMembership<br>{ with: 795px;<br>padding: 2px 0px 4px;<br>} .zoneTopMembership<br>{ with: 795px;<br>padding: 2px 0px 4px;<br>} .zoneTopMembership<br>{ with: 795px;<br>padding: 2px 0px 4px;<br>} .zoneTopMembership<br>{ with: 795px;<br>padding: 2px 0px 4px;<br>} .zoneTopMembership<br>{ with: 795px;<br>padding: 2px 0px 4px;<br>} .zoneTopMembership<br>{ with: 795px;<br>padding: 2px 0px 4px;<br>} .zoneTopMembership<br>} .zoneTopMembership<br>} .zoneTopMembership<br>.zoneTopMembership<br>.zoneTopMem | System tables     Web part containers     Web parts     Web templates                                                                                                    | name:<br>Stylesheet code name: | <pre>PersonalSite /*#Main styles/Master page#*/ .mainDiv {     width: 796px;     margin: 35px auto;     ppadding: 7px 7px 0px;     background-color: #fff; } .zoneTop {     height: 239px;     width: 795px;     padding: 0px 0px 7px;     margin: 0px 0px 0px;     background: #fff url(/App_Themes/PersonalSite/Images/bg_he } .zoneTopMembership {     width: 795px;     padding: 2px 0px 4px;     } }</pre> | ad.jpg)     | Forums<br>Global<br>Boxes<br>Logon page<br>Main styles<br>Left menu<br>Master page<br>Membership top zor<br>Search box<br>Top menu<br>My profile<br>Photogallery | ie      |         |

2. In the **.zoneTop** style, change the url of the background image to **../App\_Themes/ PersonalSiteGreen/Images/bg\_head.jpg** so that the entire style reads as follows:

```
.zoneTop
{
    height: 239px;
    width: 795px;
    background-color: #fff;
    padding: 0px 0px 7px;
    margin: 0px 0px 0px;
    background: #fff url(../App_Themes/PersonalSiteGreen/Images/bg_head.jpg)
    no-repeat top left;
}
```

Then click Save at the top-left.

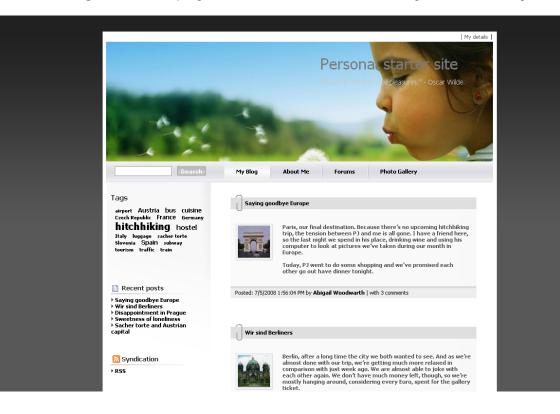

3. Now click **Sign out** at the top-right. You can see that the header image has been changed.

#### Changing the top menu

1. Go to CMS Site Manager -> Development -> CSS stylesheets and choose Main styles/Master page section in the text box on the left side.

2. Scroll down to see .zoneTopMenu style.

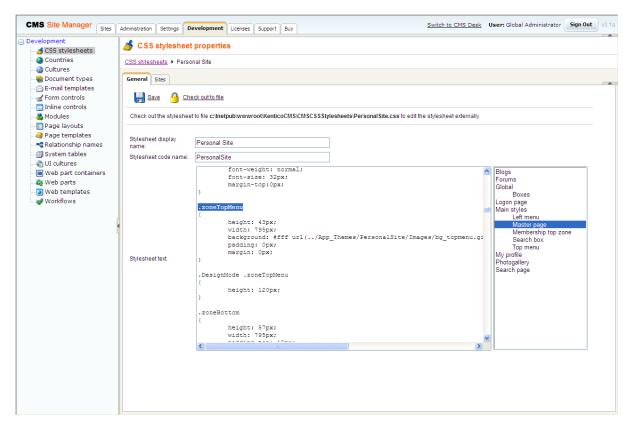

3. Change the **background** color to *#B0C4DE* and erase the URL part so that the entire section reads as follows:

.zoneTopMenu { height: 43px; width: 795px; background: #B0C4DE; padding: 0px; margin: 0px; }

This will change the background of the navigation at the top to dark blue.

26

4. Now, switch to the **Top menu** section and find **.CMSListMenuLI a:hover** style. This style modifies the appearance of menu item when mouse is over it.

| CMS Site Manager Sites      | Administration Settings De                                                                                                    | evelopment Licenses Support Buy                                                                                                    | Switch to CMS Desk                                                                                                 | User: Global Administrator | Sign Out v3.1a |  |  |  |  |
|-----------------------------|----------------------------------------------------------------------------------------------------|----------------------------------------------------------------------------------------------------|----------------------------------------------------------------------------------------------------|----------------------------|----------------|--|--|--|--|
| Development CSS stylesheets | 🂰 CSS stylesheet                                                                                                    | t properties                                                                                                    |                                                                                                    |                            |                |  |  |  |  |
| Countries                   | CSS stylesheets + Personal Site                                                                                                    |                                                                                                    |                                                                                                    |                            |                |  |  |  |  |
|                             | General Sites                                                                                                    |                                                                                                    |                                                                                                    |                            |                |  |  |  |  |
|                             | 🚽 Save 👌 Check out to file                                                                                                    |                                                                                                    |                                                                                                    |                            |                |  |  |  |  |
| Modules                     | Check out the stylesheet to file c:InetpublwwwrootiKenticoCMSiCMSCSSStylesheetsiPersonalSite.css to edit the stylesheet externally. |                                                                                                    |                                                                                                    |                            |                |  |  |  |  |
| Page tarplates              | Stylesheet display                                                                                                    | Personal Site                                                                                                    |                                                                                                    |                            |                |  |  |  |  |
|                             | name:<br>Stylesheet code name:                                                                                                    | PersonalSite                                                                                                    |                                                                                                    |                            |                |  |  |  |  |
|                             | Stylesheet code name:<br>Stylesheet text:                                                                                           | CMSListMenuLink, .CMSListMenuLinkH;<br>{<br>color: #000;<br>text-decoration: noi<br>display: block;<br>padding: 0px 25px;<br>margin-right: 2px;<br>}<br>CMSListMenuLI a: hover, .CMSListMenu<br>{<br>color: #000; | lghlighted<br>he;<br>hLinkHighlighted, .CMSListMenuLIlast a:hc<br>hpp_Themes/PersonalSite/Images/bg_topmenu<br>he; | My profile<br>Photogallery | ine            |  |  |  |  |
|                             |                                                                                                    |                                                                                                    |                                                                                                    |                            |                |  |  |  |  |

5. Change **color** to *#fff* and replace the url part with *#87CEFA*. The entire style should read as follows:

This will change the background of the menu item to light blue and its font color to white when mouse hovers above it.

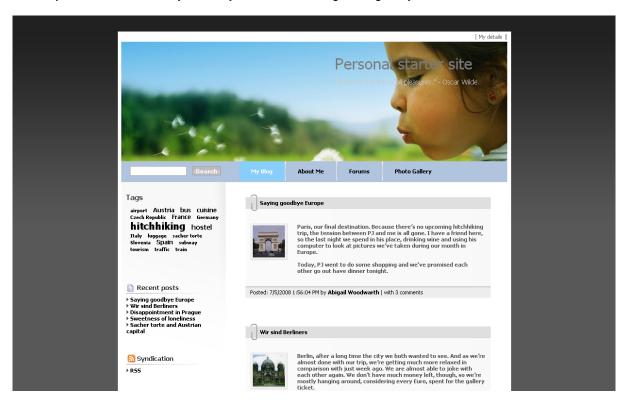

You've just learnt how modify CSS stylesheets to change design of your web site.

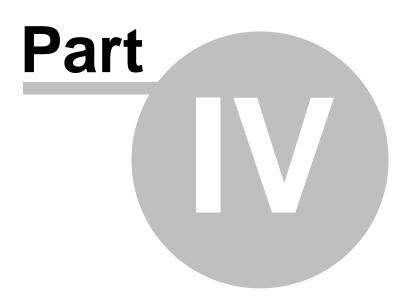

# 4 Adding web parts

### 4.1 Adding text

In this chapter, you will learn how to add the new editable text region into your web site.

1. Go to **CMS Desk** -> **Content** -> **About Me** and switch to the **Design** tab. Click **Add web part** in **zoneRight**.

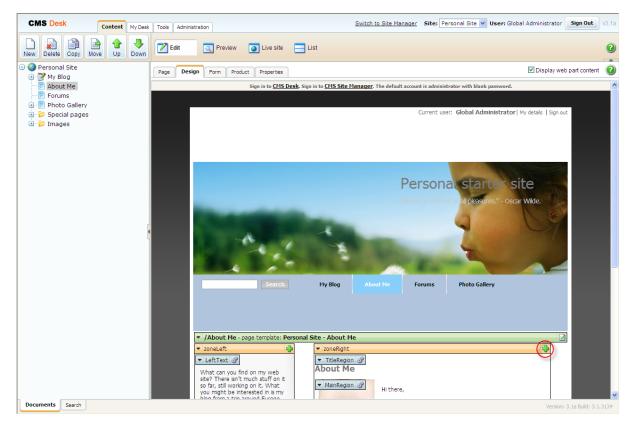

2. Select Text/EditableText web part.

30

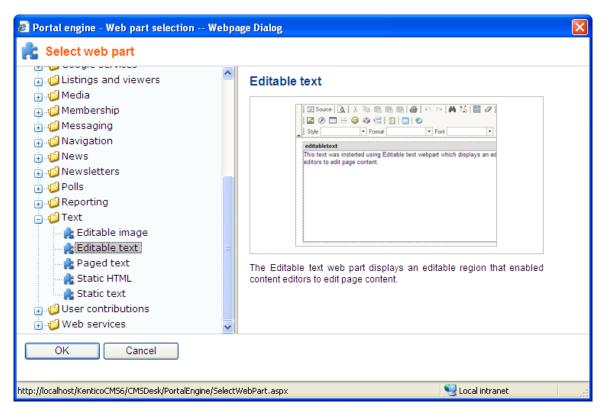

3. In the Web part properties dialog, enter the following information for the new web part.

- Editable region title: AboutWebPageTitle
- Content before: <h1>
- Content after: </h1>

Then click Ok.

4. Click Add web part again and select the same Text/EditableText web part.

5. In the **Web part properties** dialog, enter *AboutWebPageText* into the **Editable region title** textbox. Then click **Ok**.

6. Now you have the new web parts ready and you can enter some new text. Switch to the **Page** tab and click into the **AboutWebPageTitle** editable region. Enter *About my web page*. Click **Save** at the top.

7. Click into the **AboutWebPage** editable region and enter *This is a short text about my web page*. Click **Save** again.

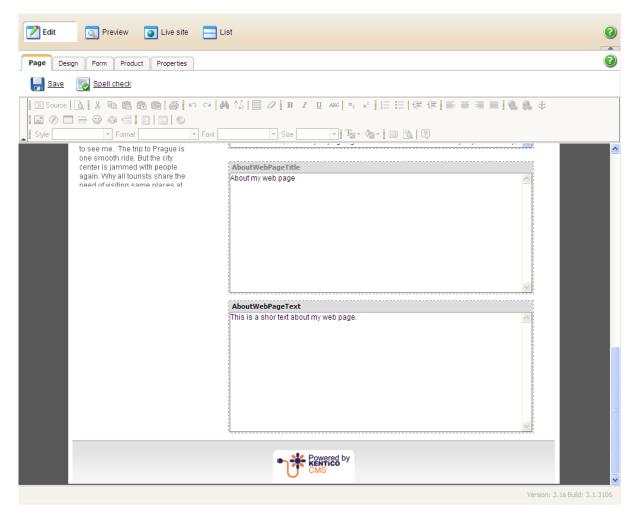

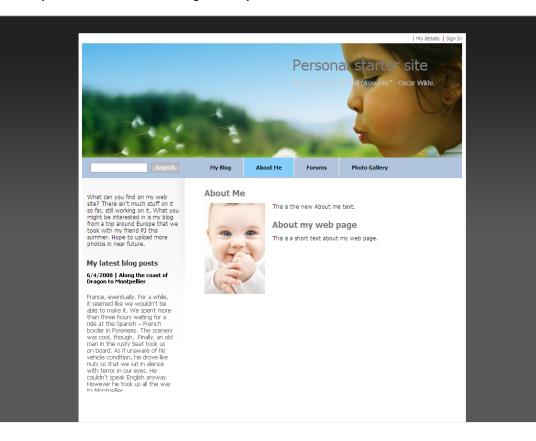

That is how you add a new editable region into your web site.

## 4.2 Adding a poll

In this chapter, you will learn how to create a new poll and add it to your web page.

1. First of all we need to create a new poll. Go to CMS Desk -> Tools -> Polls and click New poll.

| CMS Desk                                                                                                    | Content | My Desk | Tools | Administration |  |  |
|----------------------------------------------------------------------------------------------------|---------|---------|-------|----------------|--|--|
| Tools     BizForms     Booking system     Content staging     File import     File import     Newsletter     Polls     Reporting     Web Analytics |         | S 1     | Polls |                |  |  |

2. Enter the following information for the new poll.

- Display name: My poll
- Code name: MyPoll
- Question: How do you like my pictures?

Then click **Ok**.

3. Now we need to defined some questions for your new poll. In the poll properties, switch to Answers

tab and click **New answer** New answer . Into the **Text** text box, enter *I love them!*. Make sure that the **Enabled** check box is checked and click **Ok**.

| General Answers Security Sites View |  |  |  |  |  |  |
|-------------------------------------|--|--|--|--|--|--|
| New answer                          |  |  |  |  |  |  |
| Answers   New answer                |  |  |  |  |  |  |
| 👒 <u>New answer</u>                 |  |  |  |  |  |  |
| Text: I love them!<br>Enabled: 🗹    |  |  |  |  |  |  |
| OK                                  |  |  |  |  |  |  |

4. Click **New answer** again and enter *Not bad.* as **Text**. The **Enabled** check box should be checked. Then click **Ok**.

5. Click **New answer** again and enter *Waste of time!* into the text box provided. Click **Ok**.

6. Now we are ready to add your new poll to web site. Go to CMS Desk -> Content -> Personal Site - > Photo Gallery and switch to the Design tab. Click Add web part in zoneLeft.

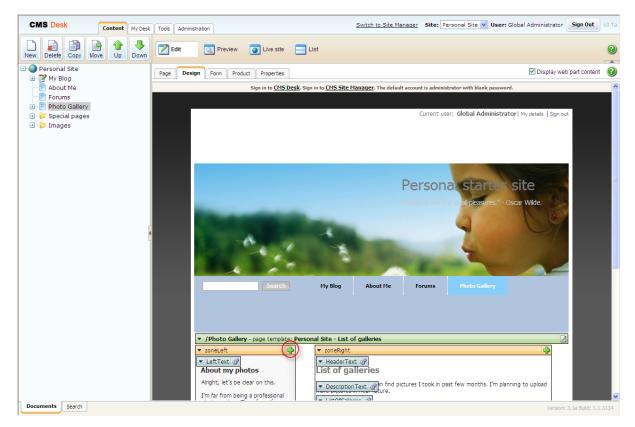

7. In the Select web part dialog, select Polls\Poll web part.

| 🖉 Portal engine - Web part selection Webpage Dialog                                                                                                    |                                         |                 |  |  |
|----------------------------------------------------------------------------------------------------|-----------------------------------------|-----------------|--|--|
| 💦 Select web part                                                                                                    |                                         |                 |  |  |
| C Vents     C Vents     Cancel | C Yes, 1<br>C No, 1<br>C 1 don'<br>Vote |                 |  |  |
| http://localhost/KenticoCMS6/CMSDesk/PortalEngine/S                                                                                                    | ielectWebPart.aspx                      | Succal intranet |  |  |

36

8. In the Web part properties dialog, make sure My poll is selected as Poll name and click Ok.

Congratulations, you've just learned how to add a new poll to your web site.

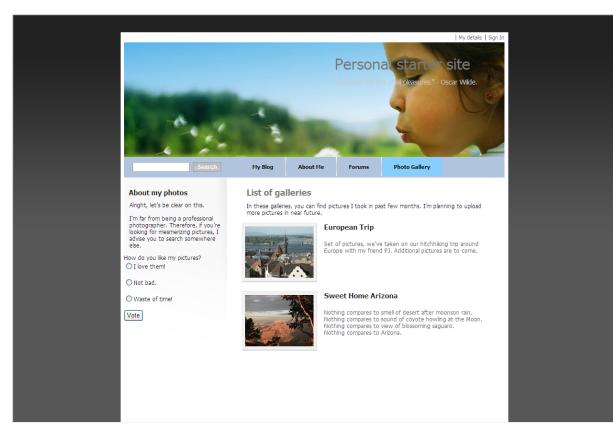

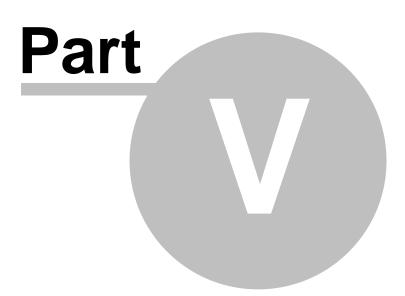

# 5 Further reading

38

This guide has provided you only with a short introduction to some of the aspects of the Kentico CMS. For more detailed information about Kentico CMS please consult the following resources:

- Kentico CMS Tutorial
- Kentico CMS Developer's Guide
- Kentico DevNet at http://www.kentico.com/DevNet.aspx

Should you need any further assistance, please do not hesitate to contact us at http://www.kentico. com/Support.aspx.